# **GP Connect in EMIS**

#### **GP Connect Configuration**

- 1. Access Organisation Configuration.
- 2. Click<sup>(ems</sup>, point to **Configuration**, and then select **Organisation Configuration**. The Organisation Configuration screen is displayed.
- 3. In the navigation pane (on the left), click **Organisation**.
- 4. On the ribbon, click **Edit**. The Edit Organisation screen is displayed.
- 5. Click **GP Connect Configuration** in the left-hand pane. The GP Connect Configuration screen is displayed.

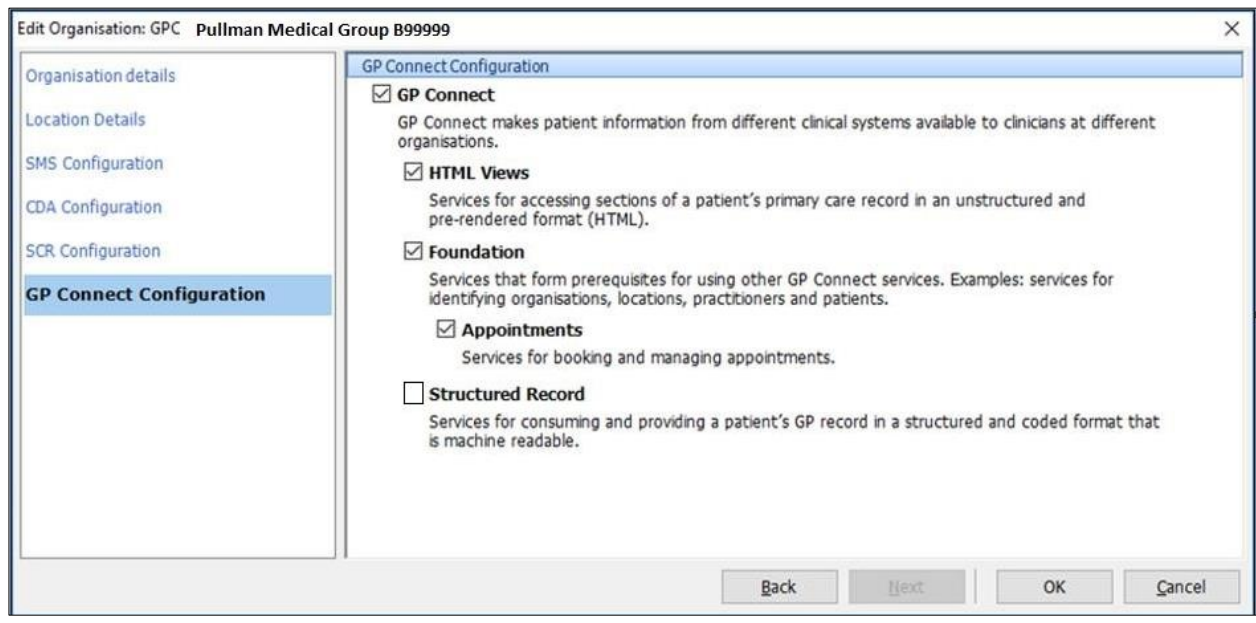

- 6. Select the box beside GP Connect.
- 7. Select the box beside the service(s) you wish to enable.
- 8. Click **OK**.

The service(s) are now enabled.

#### **Add Organisation Group**

1. Access Organisation Configuration.

Click , point to **Configuration**, and then click **Organisation Configuration**. Select **Organisation Groups** from the navigation pane. The Organisation Configuration screen is displayed.

2. On the ribbon, click **Add**. The Add Organisation Group screen is displayed.

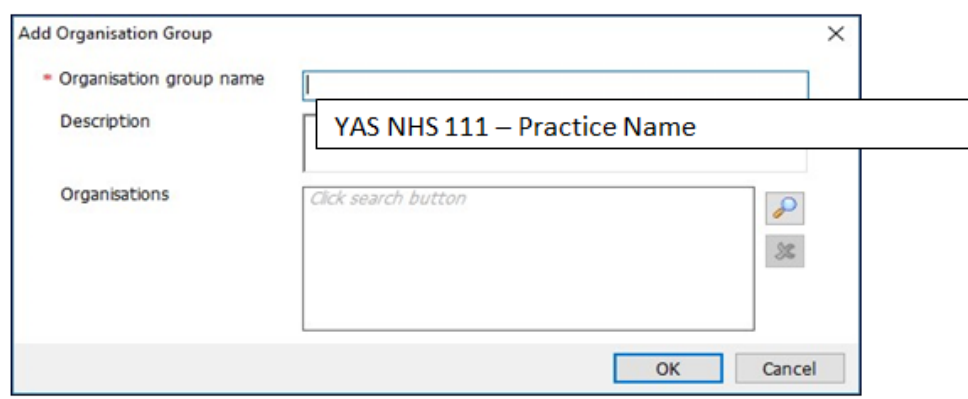

3. On the Add Organisation Group screen, type the Organisation group name and Description in the appropriate fields.

### NOTE: ensure you type your practice name as the system does not allow duplicate entries so if you name it something generic that has likely been used before it won't work

- 4. Click **beside the Organisations field to search for an Organisation.** The Find Organisation screen is displayed.
- 5. On the Find Organisations screen, type the practice Code, and then click **.** Double click to add to the group
- 6. Click On the Find Organisations screen, **type RX8** this is YAS ODS code, and then double click to add to the group.

#### NOTE: if your NHS 111 provider is not YAS please enter the ODS code for your NHS 111 provider.

7. Click **OK** to create the group

In this instance, because you have created your organisation group you will automatically be subscribed. However please find below step-by-step instructions on how to subscribe to a group.

#### **Subscribe to the Organisation Group**

1. All users can view organisation groups created by other users if your practice is a part of the organisation group. Subscribing to an organisation group allows users to filter through organisation groups.

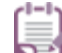

- 2. You *must* already be a member of the group you want to subscribe to.
- 3. Access Organisation Configuration.

Click , point to **Configuration**, and then click **Organisation Configuration**. Select **Organisation Groups** from the navigation pane. The Organisation Configuration screen is displayed.

- 4. Click **Organisation Groups** in the navigation pane.
- 5. On the ribbon, click **All Organisation Groups**. All organisations are displayed in the Organisation Groups pane.
- 6. From the Organisation Groups pane, select the group you want to subscribe to.
- 7. On the ribbon, click **Subscribe Organisation Group**.

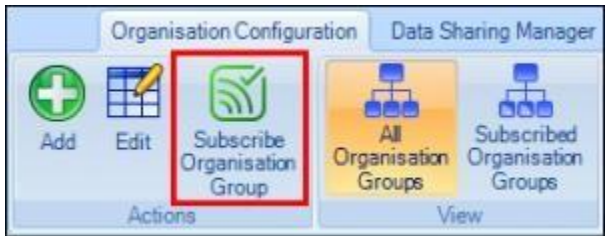

You are now subscribed to this organisation group.

Click **Subscribed Organisation Groups** to view groups you are subscribed to.

- 8. Double-click the organisation. The organisation is now listed in the Selected Items pane.
- 9. Click **OK**.

The Add Organisation Group screen is displayed, with the selected organisations listed in the Organisations field.

10. Click **OK**.

The organisations are listed in the Organisation Configuration screen.

## **Making your appointments available via GP Connect 111**

There are two ways you can make slots available:-

- 1. You can either change the slot type within an existing session, or
- 2. Create a new appointment session specifically for NHS 111. Please follow usual procedure in doing this.

## **Amend existing session slot to a GP Connect bookable Slot**

- 1. In the Session Preview pane, select the required appointment slots to be GP Connect bookable, right-click on your mouse and then select **Slot Properties**.
- 2. On the Slot Properties screen, if required, click  $\blacksquare$  and select a slot type 111 Bookable. **Do not add an embargo**.
- 3. If required, in the Slot Notes field, type any additional slot notes.
- 4. Tick the GP Connect Box
- 5. In the Externally Bookable field, click **b** and select **No**
- 6. Click **OK**

You should now have a globe beside the slot.

NOTE: it is recommended that appointment slots for 111 are entered near the end of a session. This allows you to reclaim the slot 90 minutes before, if it has not been used.